# IDC 2021: Guidelines to Use Zoom Breakout Rooms

### General Information

Dear colleagues,

This year the 3<sup>rd</sup> St. Petersburg Conference on Inequality and Diversity will be held online in Zoom.

Except the Opening, all panel sessions and roundtables will be held in the **breakout rooms**. In order to join the intended session, please do the following steps.

## 1. Finding the Correct Breakout Room

Each panel of IDC-2021 is labelled by a letter from A to E. To enter the session, please find its label in the program.

For example, the session "3-C. Youth on the Go" will be held in breakout room C.

The conference program can be found here: <a href="https://spb.hse.ru/idc/program2021">https://spb.hse.ru/idc/program2021</a>

| 11.11 | Main Room | Room A         | Room B               | Room C         | Room D               |
|-------|-----------|----------------|----------------------|----------------|----------------------|
| 10:30 | Opening   |                |                      |                |                      |
| _     | Ceremony  |                |                      |                |                      |
| 11:00 | [ENG]     |                |                      |                |                      |
| 11:05 |           | 1A Youth Forum | <b>1В</b> Молодежный | 1C Youth       | <b>1D</b> Молодежный |
| _     |           | A [ENG]        | форум - В [RUS]      | Forum – C      | форум - D [RUS]      |
| 13:00 |           |                |                      | [ENG]          |                      |
| 13:05 |           |                | Lunch Break          |                |                      |
| 14:05 |           | 2A             | 2B                   | 2C             | 2D                   |
| _     |           | Academic and   | Неравенство          | Situating      | Институциональный    |
| 16:00 |           | Educational    | регионов и           | gender         | дизайн и             |
|       |           | Policies [ENG] | эффективность        | equality and   | региональная         |
|       |           |                | региональных         | diversity in   | политика [RUS]       |
|       |           |                | политик [RUS]        | Japan: A legal |                      |
|       |           |                |                      | and socio-     |                      |
|       |           |                |                      | economic       |                      |
|       |           |                |                      | discussion     |                      |
|       |           |                |                      | [ENG]          |                      |

2. Entering the conference and selecting a breakout room

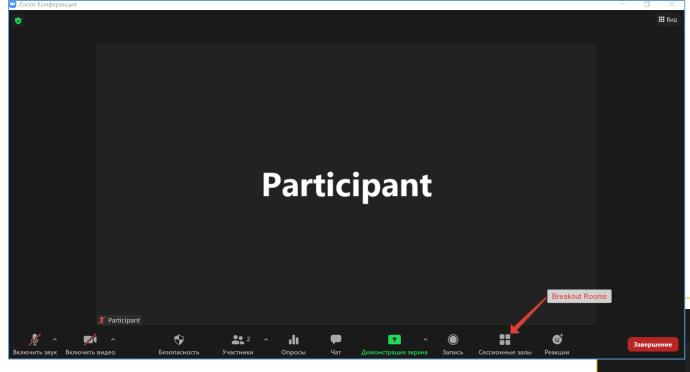

Using the link to the Zoom, you will enter the main room of the Conference.

Press the "Breakout Rooms" button to choose the one you need.

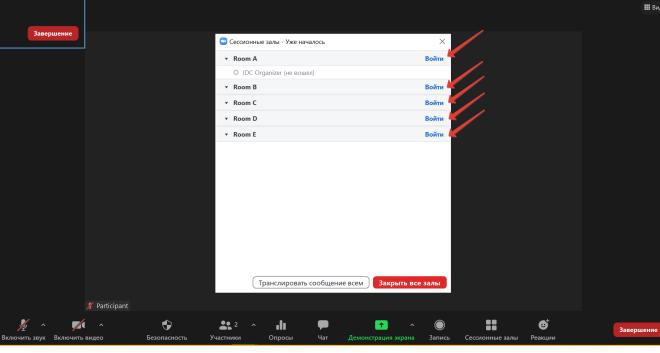

#### 3. Leaving the breakout room or choosing another room

To leave the breakout room, please press the blue button on the right. You will have two options: to leave the breakout room and enter the main room or leave the conference.

To choose another room, please press the button "Breakout Rooms" You will have two options: to choose another room, or to ask for help (in this case the organizer will join this breakout room, if necessary).

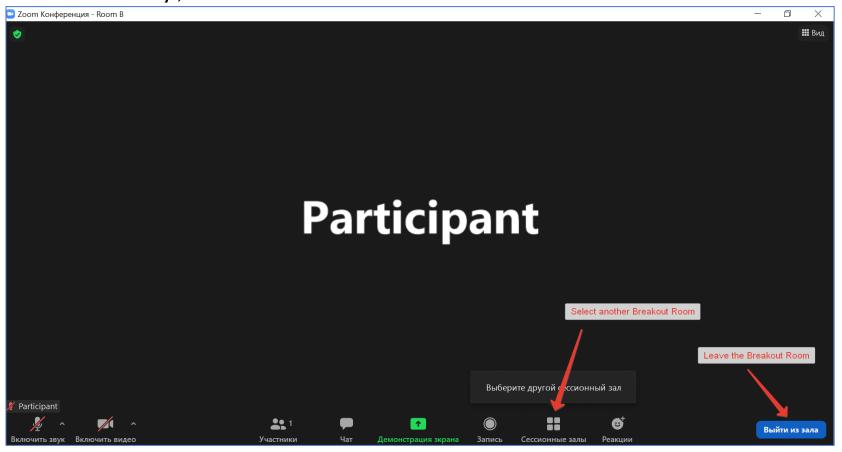

#### 4. Solving Technical Problems

Please ensure that your version of Zoom satisfies the technical requirements (<a href="https://support.zoom.us/hc/en-us/articles/115005769646-Participating-in-breakout-rooms">https://support.zoom.us/hc/en-us/articles/115005769646-Participating-in-breakout-rooms</a>).

We strongly recommend downloading the latest version of Zoom for your laptop or tablet (smartphone).

If you cannot find where to select the breakout rooms, you may contact any of the organizers in the main room: they will assign you to the required room.

#### 5. Mobile Version of the Zoom app

Please note that the mobile interface (for smartphones or tablets) may be different from the desktop versions.

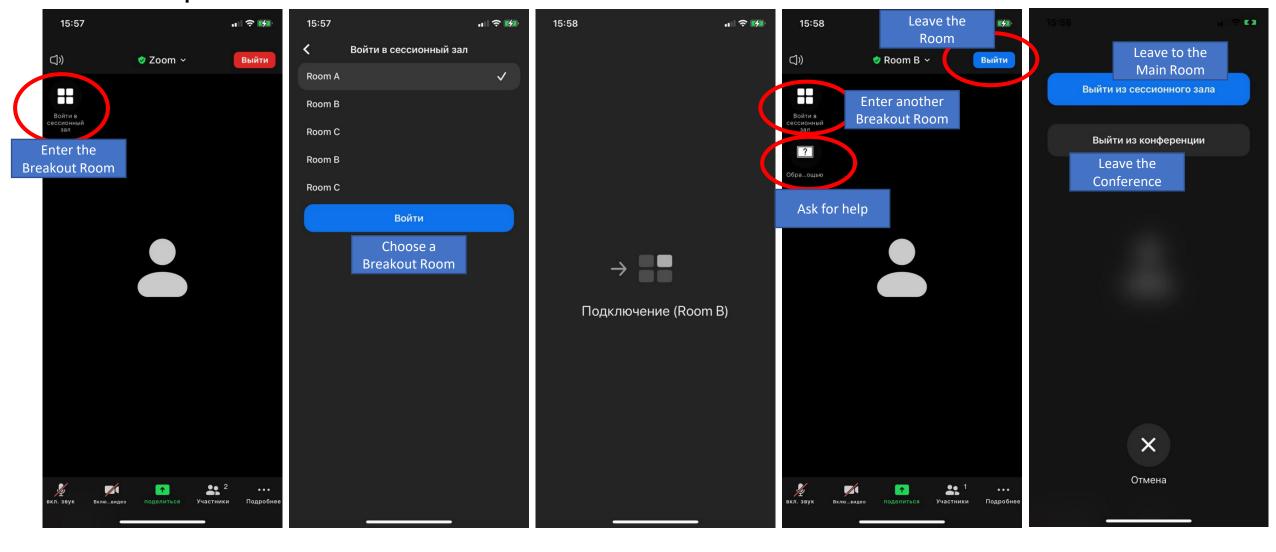